# Bearbeiten eines Smartport-Typ-Makros auf den Managed Switches der Serien 200 und 300 Ī

#### Ziel

Die Managed Switches der Serien 200 und 300 werden mit vorkonfigurierten Makros für Smartports geliefert. Bei diesen Makros handelt es sich um einen Befehlssatz, der so festgelegt ist, dass das vom Smartport erkannte Gerät automatisch konfiguriert wird. Mit den Managed Switches der Serien 200 und 300 können Sie bis zu zwei Parameter eines Makros bearbeiten. Sie können diese Parameter bearbeiten, sodass sich ein bestimmtes Makro besser an Ihre Netzwerkanforderungen anpassen kann. In diesem Artikel wird erläutert, wie Sie ein Smartport-Typ-Makro auf den Managed Switches der Serien 200 und 300 bearbeiten.

### Unterstützte Geräte

・ Managed Switches der Serien SF/SG 200 und SF/SG 300

## Software-Version

•1.3.0.62

# SmartPort-Typ-Makro bearbeiten

Schritt 1: Melden Sie sich beim Webkonfigurationsprogramm an, und wählen Sie Smartport > Smartport-Typeinstellungen aus. Die Seite SmartPort Type Settings wird geöffnet:

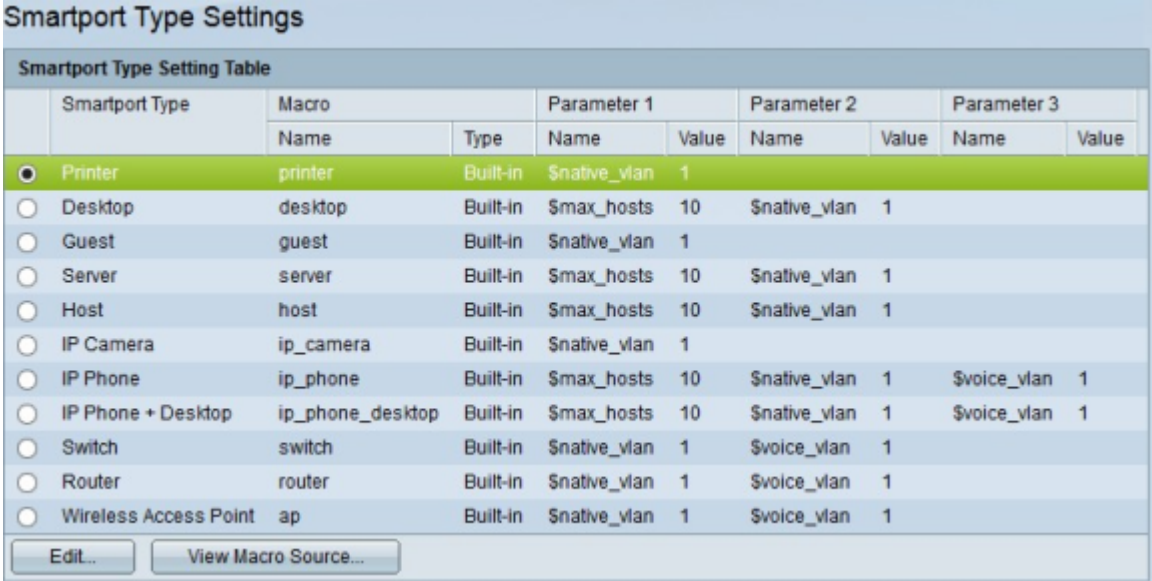

Schritt 2. (Optional) Um ein Makro anzuzeigen, klicken Sie auf das Optionsfeld des Makrotyps, und klicken Sie dann auf Makroquelle anzeigen.

Schritt 3: Klicken Sie auf das Optionsfeld des Makros, das Sie bearbeiten möchten.

Schritt 4: Klicken Sie auf Bearbeiten. Das Fenster "Makrotypeinstellung bearbeiten" wird

angezeigt.

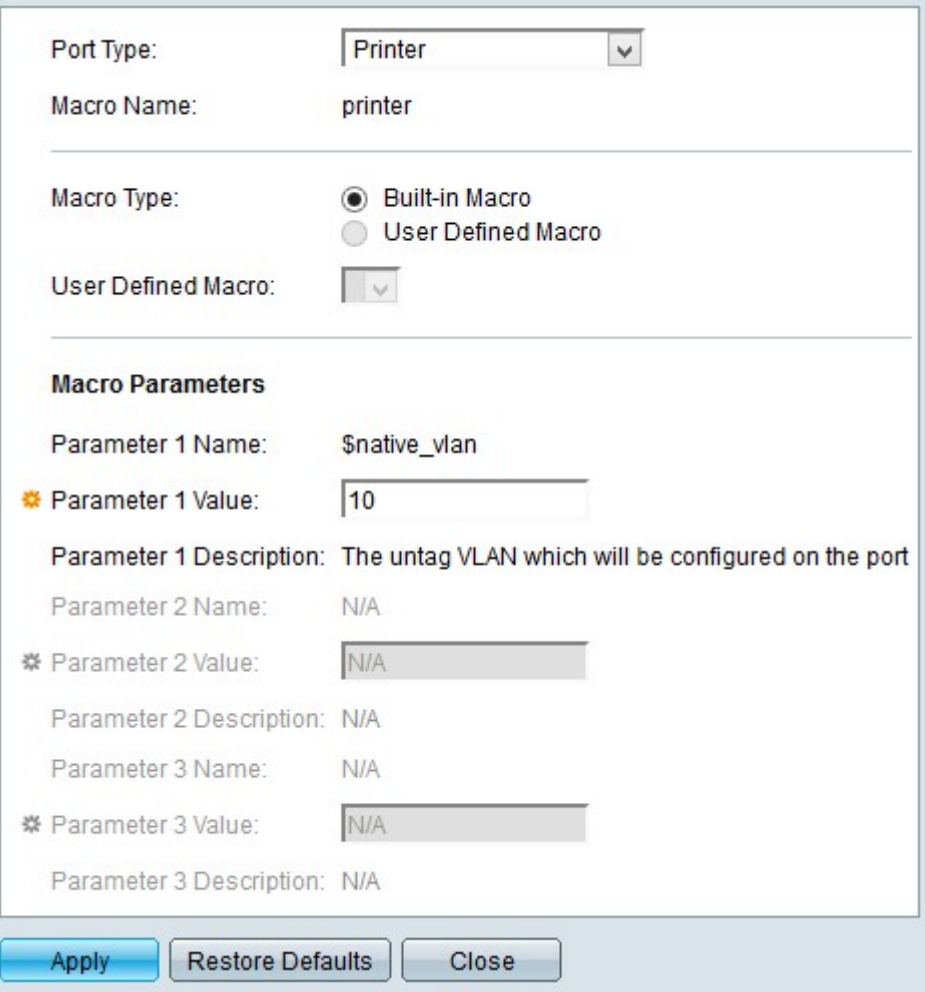

Schritt 5. (Optional) Wenn Sie ein anderes Makro als das im Feld "Porttyp" ausgewählte bearbeiten möchten, wählen Sie das gewünschte Makro aus der Dropdown-Liste aus.

Hinweis: Im Feld Makroname wird der Name des Makros angezeigt, das Sie bearbeiten möchten.

Schritt 6: Klicken Sie im Feld Makro-Typ auf eines der verfügbaren Optionsfelder, um den Makro-Typ auszuwählen:

・ Integriertes Makro — Standard-integriertes Makro.

・ Benutzerdefiniertes Makro — Vom Benutzer im CLI-Modus (Command Line Interface) erstelltes Makro. Dieses Optionsfeld ist nur verfügbar, wenn dem Switch über die CLI ein benutzerdefiniertes Makro hinzugefügt wird.

- Benutzerdefiniertes Makro — Wählen Sie aus der Dropdown-Liste ein benutzerdefiniertes Makro aus.

Schritt 7. Im Feld Makroparameter können Sie maximal zwei Parametersätze des Makros bearbeiten. Der dritte Parameter betrifft das Standard-Sprach-VLAN. Folgende Parameter stehen zur Verfügung:

・ Parametername — Zeigt den Namen des Parameters an.

・ Parameterwert — Zeigt den für den Parameter festgelegten Wert an. Geben Sie zum Bearbeiten dieses Werts im Feld Parameterwert den neuen Wert für diesen Parameter ein. ・ Parameterbeschreibung — Zeigt die Beschreibung dieses Parameters an.

Schritt 8: Klicken Sie auf Apply, um die Konfiguration zu speichern.

Die nachfolgende Abbildung zeigt die Änderungen nach der Konfiguration.

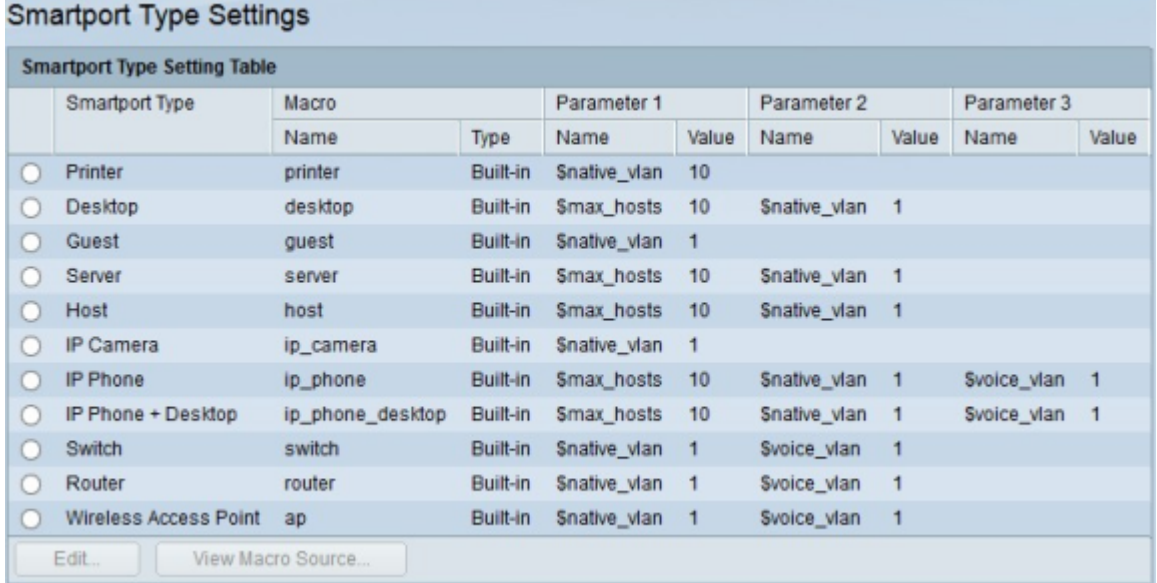

#### Informationen zu dieser Übersetzung

Cisco hat dieses Dokument maschinell übersetzen und von einem menschlichen Übersetzer editieren und korrigieren lassen, um unseren Benutzern auf der ganzen Welt Support-Inhalte in ihrer eigenen Sprache zu bieten. Bitte beachten Sie, dass selbst die beste maschinelle Übersetzung nicht so genau ist wie eine von einem professionellen Übersetzer angefertigte. Cisco Systems, Inc. übernimmt keine Haftung für die Richtigkeit dieser Übersetzungen und empfiehlt, immer das englische Originaldokument (siehe bereitgestellter Link) heranzuziehen.